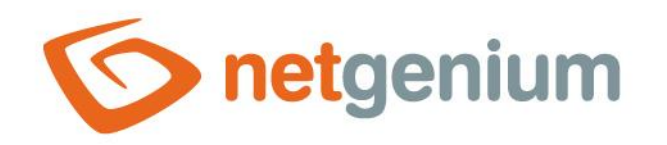

# **Calendar** Control on the view page

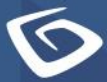

netgenium.com

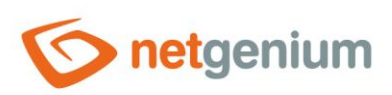

### Control/ Calendar

# Content

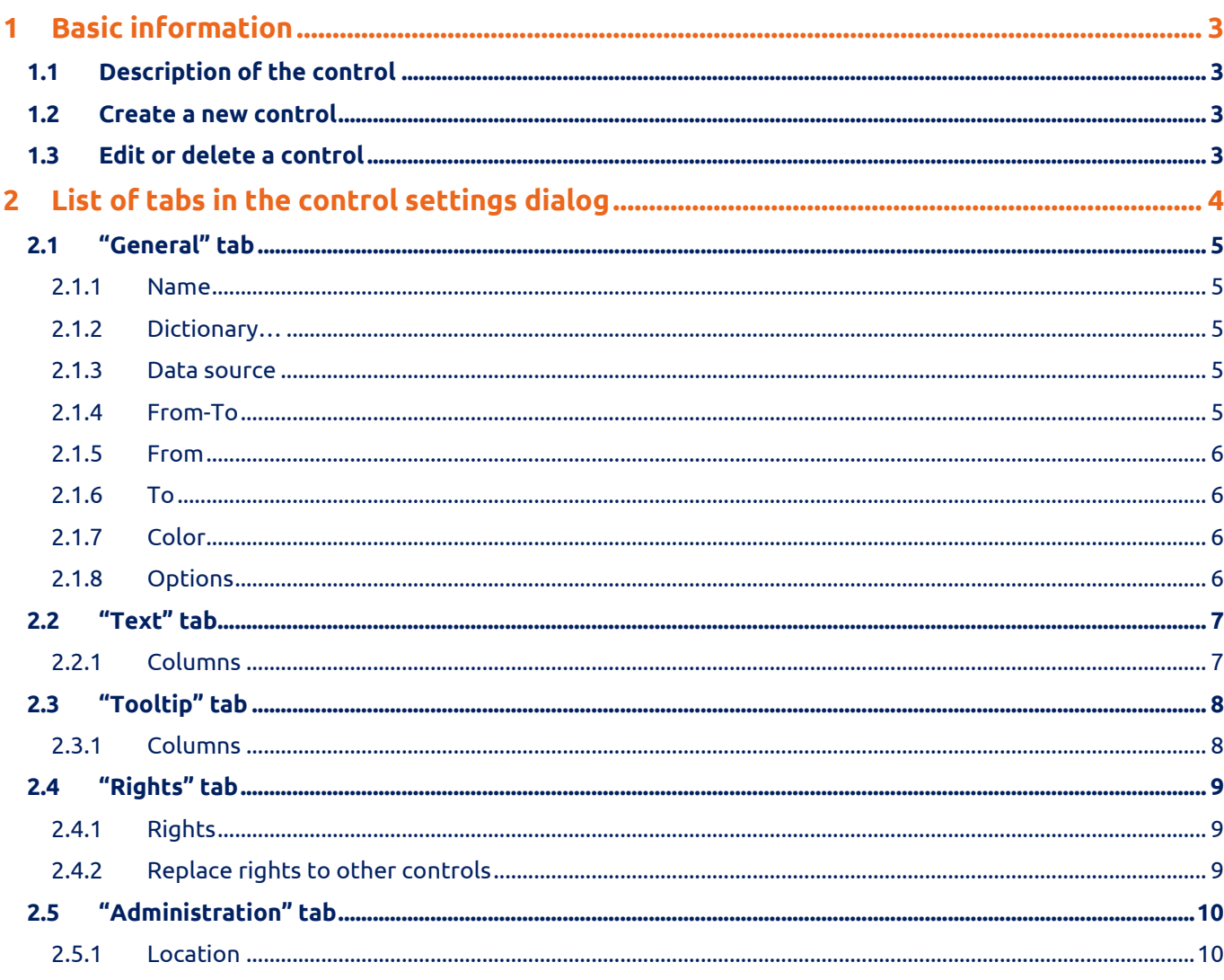

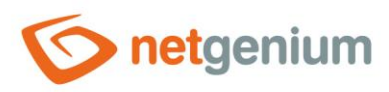

# <span id="page-2-0"></span>1 Basic information

## <span id="page-2-1"></span>1.1 Description of the control

Calendar is a classic calendar ala Outlook.

#### <span id="page-2-2"></span>1.2 Create a new control

You can create a new calendar as follows from the view page using the toolbar with controls:

- First, clicking on the view page determines the position in which the new calendar should be placed. This will highlight the selected position with a gray horizontal line. Then just click on the "Calendar" item in the toolbar of the view page, fill in the attributes of the new control in the newly opened dialog, and then save. This will insert a new calendar at a pre-selected location on the view page.
- If the desired position is not determined before inserting a new calendar, the new calendar will be inserted at the end of the view page.

## <span id="page-2-3"></span>1.3 Edit or delete a control

- For each existing control, a pencil icon appears to the left of the control page to change or delete the control's settings.
- Individual controls can be moved vertically on the view page using the Drag&Drop method. Moving consists of grabbing the control, preferably behind its name, and then dragging it to the desired location on the view page.
- For security reasons, it is important to have the function of moving controls enabled using the "Drag&Drop" check box located above the toolbar with controls. This field is unchecked each time you log in to the application.

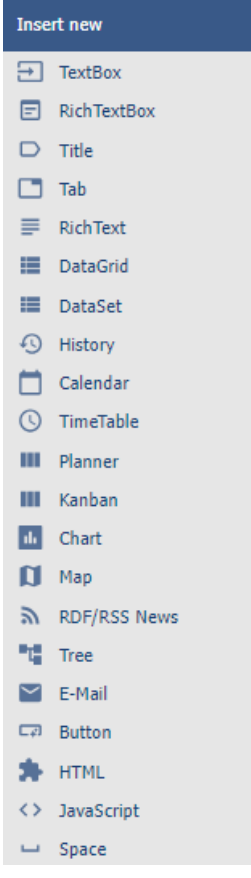

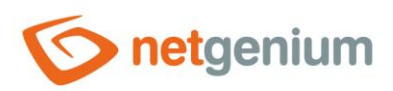

Control/ **Calendar**

# <span id="page-3-0"></span>2 List of tabs in the control settings dialog

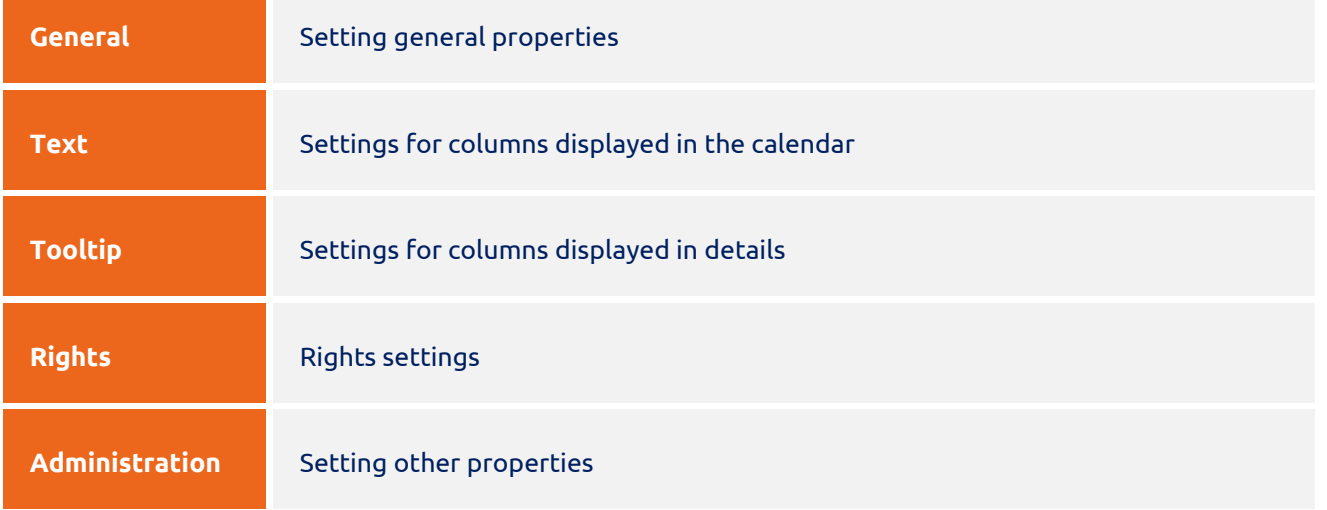

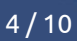

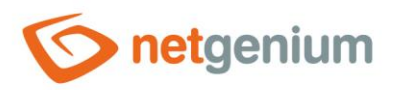

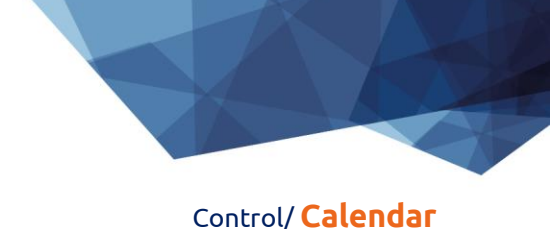

# <span id="page-4-0"></span>2.1 "General" tab

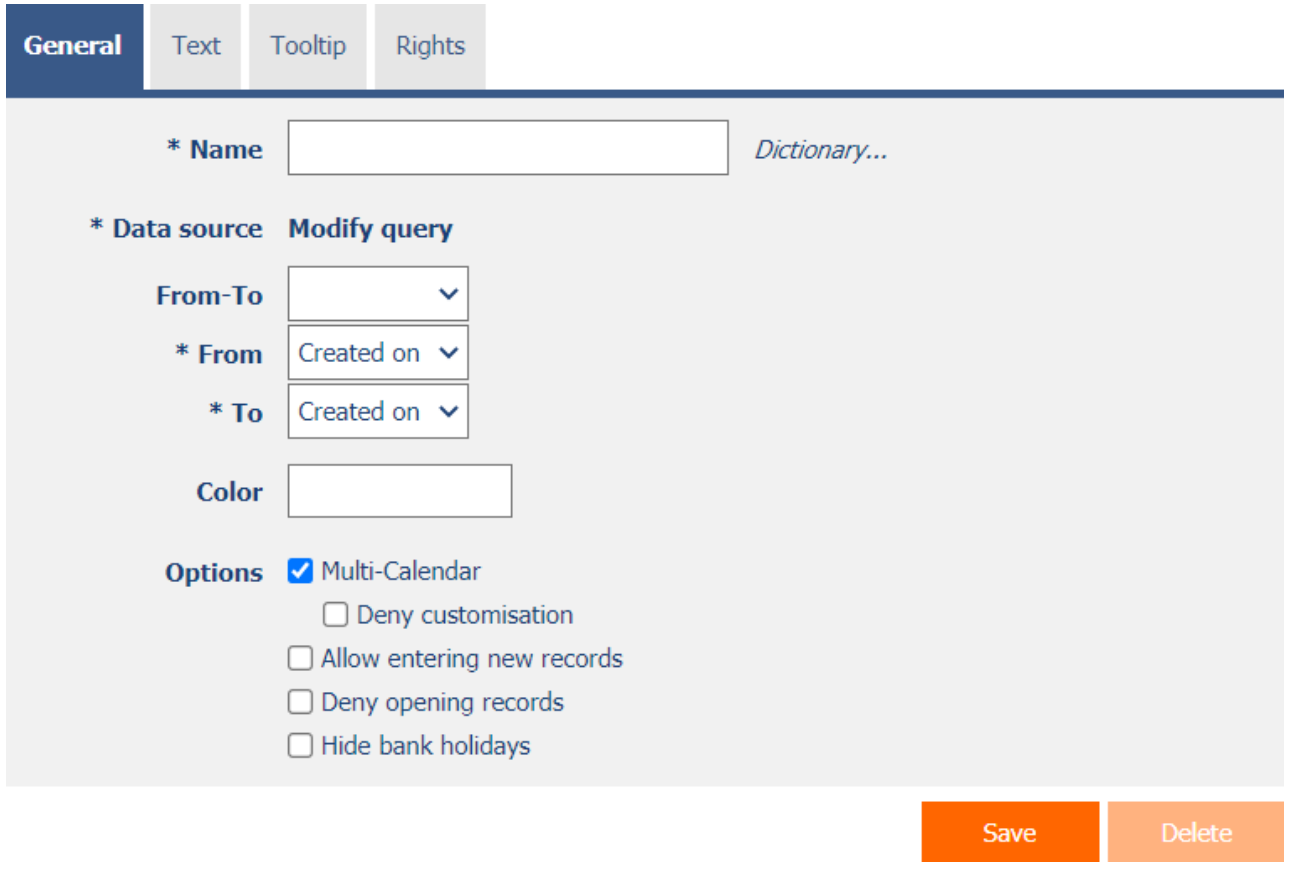

#### <span id="page-4-1"></span>2.1.1 Name

• The name of the control displayed in the calendar header.

#### <span id="page-4-2"></span>2.1.2 Dictionary…

- The dictionary lists the names of other controls, forms, view pages, categories, applications, and application groups used across the entire application.
- The dictionary search is used to design the correct control name and to maintain the consistency of the nomenclature throughout the application so that controls with the same meaning located in different places in the application are named in the same way.

#### <span id="page-4-3"></span>2.1.3 Data source

- The data source defines the source database records displayed in the calendar.
- Data source settings are made in the graphical designer of database queries. A detailed description of the database query designer is provided in the separate "Database Query Designer" guide.

#### <span id="page-4-4"></span>2.1.4 From-To

• Select a column that determines whether the calendar event is one-day/multi-day.

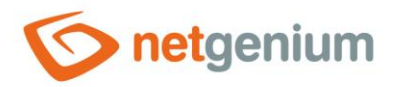

Control/ **Calendar**

#### <span id="page-5-0"></span>2.1.5 From

• Select a column that specifies the start date of the calendar event.

#### <span id="page-5-1"></span>2.1.6 To

• Select a column that specifies the end date of the calendar event.

#### <span id="page-5-2"></span>2.1.7 Color

- Default color for all calendar events.
- Each event can have its own color set. In the data source settings, the "Color by" column must be set, according to which the color of the event is determined.

#### <span id="page-5-3"></span>2.1.8 Options

#### • **Multi-Calendar**

- $\circ$  Checking this box determines whether the calendar should allow events from other calendars located on the view pages of the same application to be displayed.
- **Deny customisation**
	- $\circ$  Checking this box determines whether individual users should be prevented from changing the selection of displayed calendars.

#### • **Allow entering new records**

 $\circ$  Checking this box determines whether the user should be allowed to be redirected to a specific edit form in order to create a new record in the database. by clicking on a free space in the calendar cell.

#### • **Deny opening records**

 $\circ$  Checking this box determines whether all users should be denied access to the edit form in order to open the displayed database record by clicking on an event in the calendar.

#### • **Hide bank holidays**

 $\circ$  Checking this box determines whether public calendar events retrieved from the "Settings" application should be hidden in the calendar.

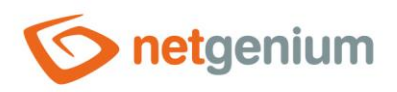

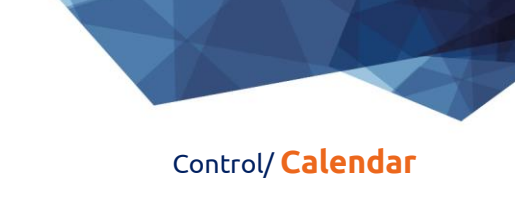

# <span id="page-6-0"></span>2.2 "Text" tab

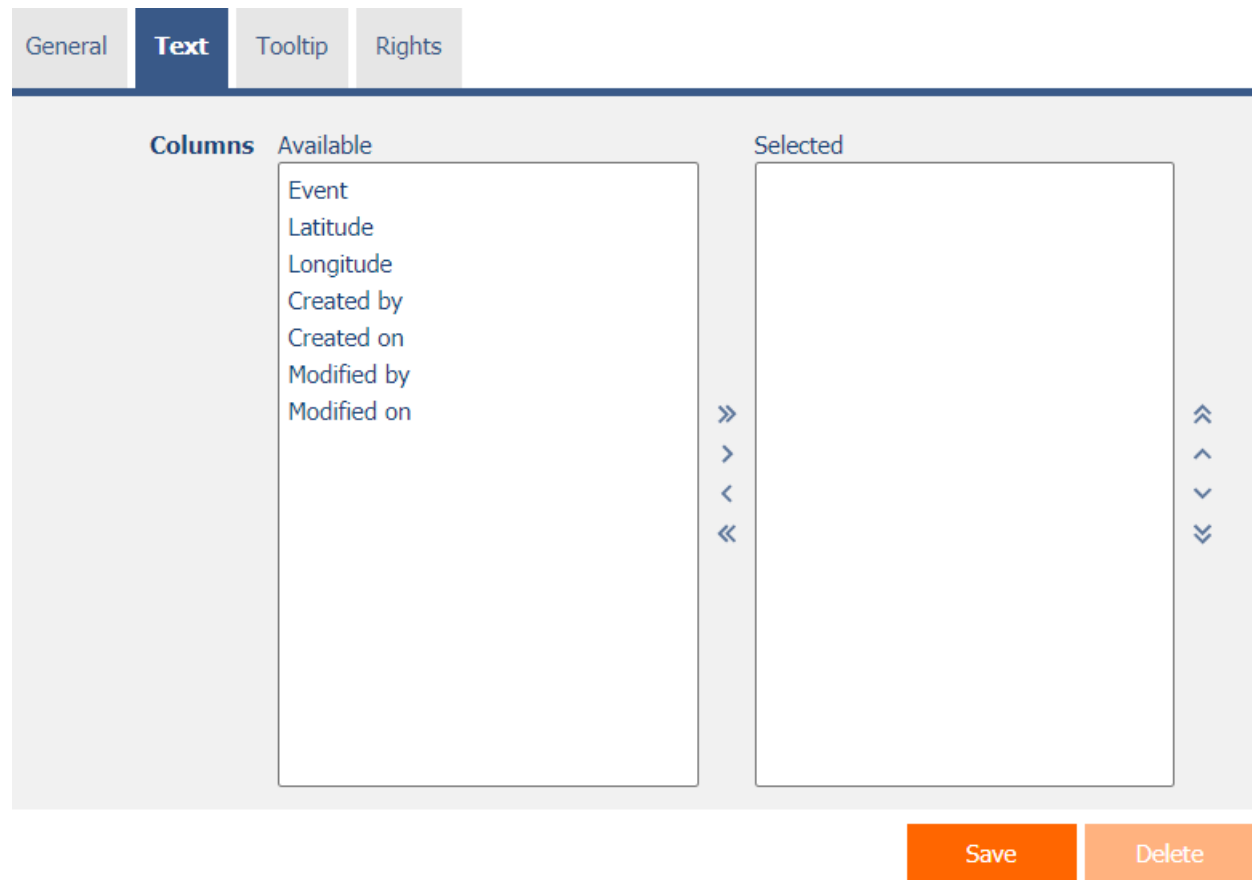

#### <span id="page-6-1"></span>2.2.1 Columns

• Definition of the columns displayed in the calendar event text box.

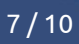

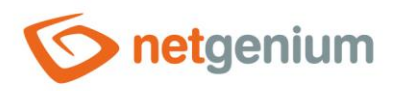

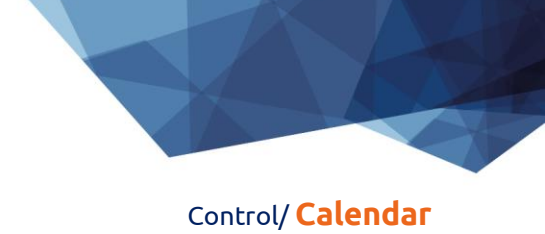

# <span id="page-7-0"></span>2.3 "Tooltip" tab

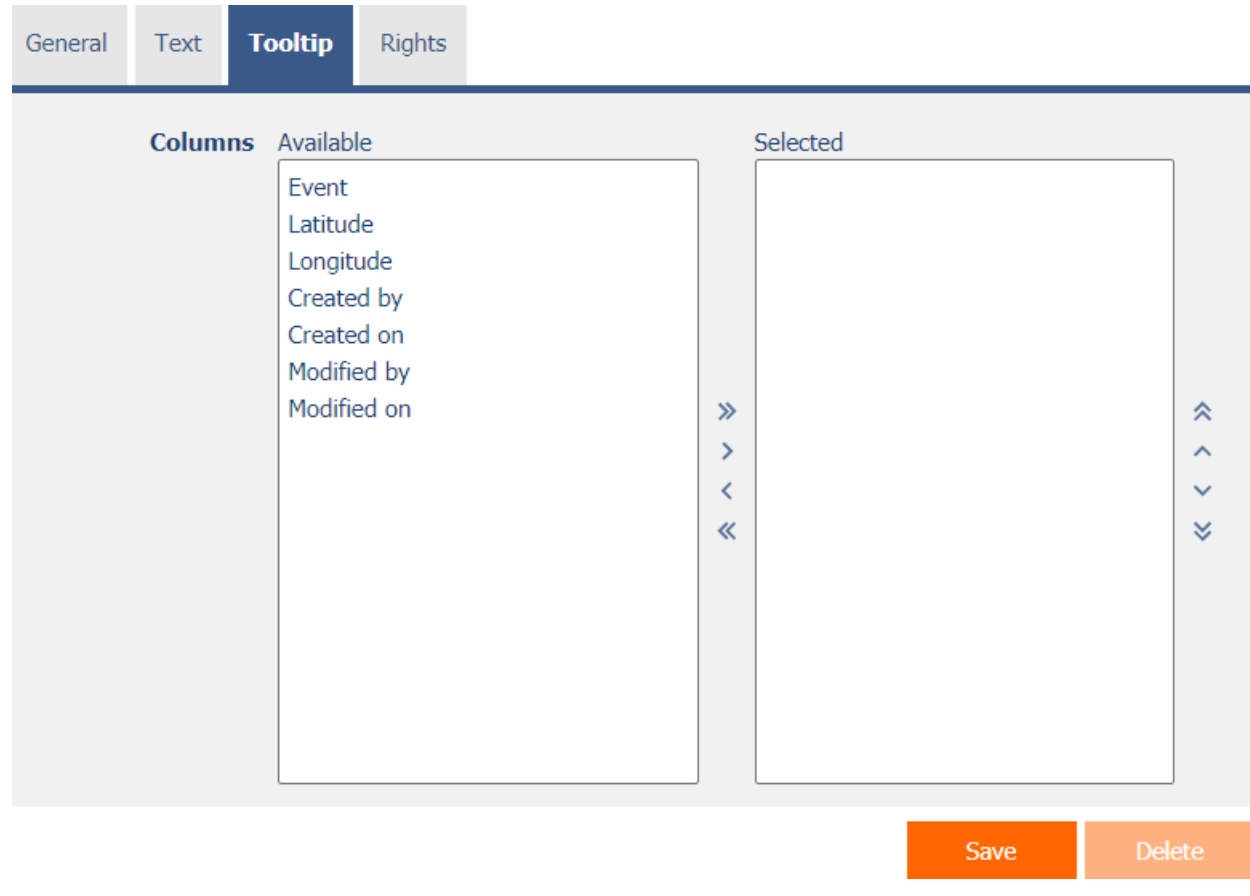

#### <span id="page-7-1"></span>2.3.1 Columns

• Definition of the columns of details displayed when hovering the mouse over a calendar event.

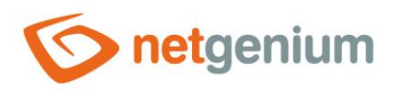

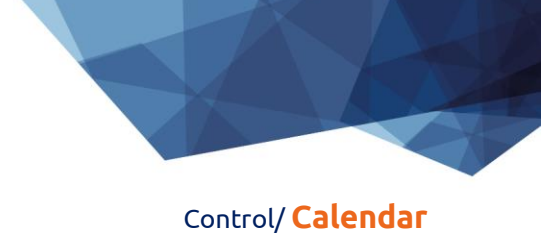

## <span id="page-8-0"></span>2.4 "Rights" tab

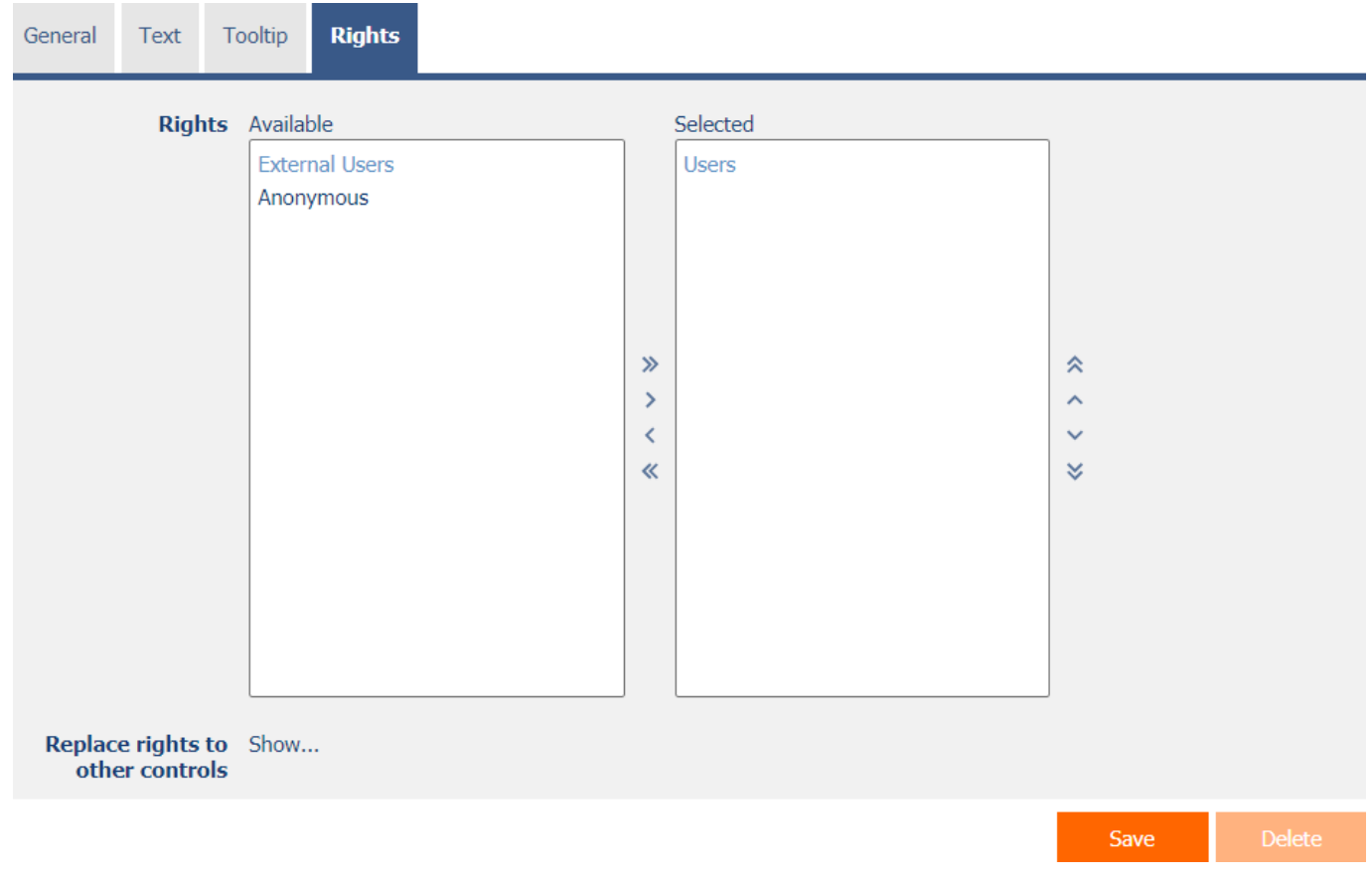

#### <span id="page-8-1"></span>2.4.1 Rights

• Rights define a list of user groups and users who have permission to display the control on the view page.

#### <span id="page-8-2"></span>2.4.2 Replace rights to other controls

- The "Replace rights to other controls" feature is used to unify rights across the entire view page for controls that are related in terms of rights.
- Thanks to the "Show…" link, it is possible to display a list of all controls on the view page, including the setting of the rights of these controls. For each control, a check box is displayed that allows you to select the control. When you save a control, the same rights are then set for those selected controls.
- An alternative for unifying rights within the entire view page is to display the report available from the "Subordinate object rights" tab in the view page settings.

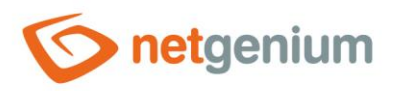

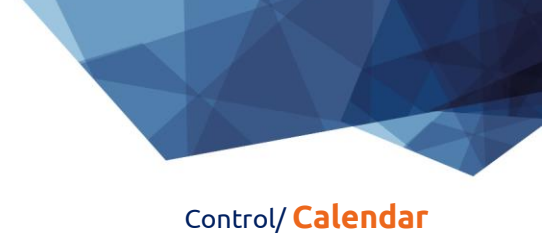

# <span id="page-9-0"></span>2.5 "Administration" tab

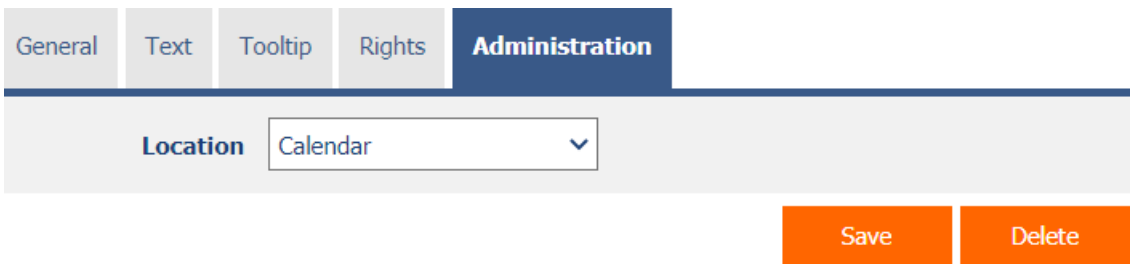

• The "Administration" tab is only displayed for existing controls.

#### <span id="page-9-1"></span>2.5.1 Location

- Select the view page on which the control is located.
- The drop-down list contains all view pages located in the same application.